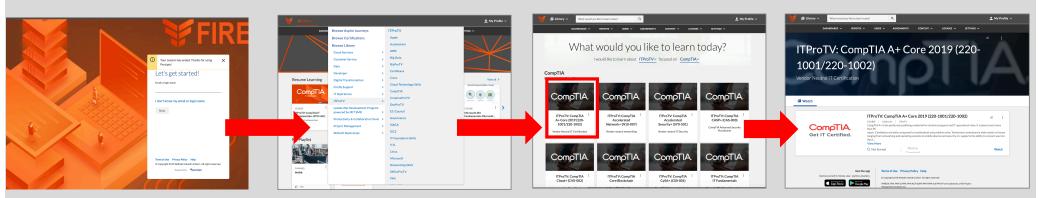

Log into the new platform using your email and password Firefly123

## Find the ITProTV content you are interested in viewing

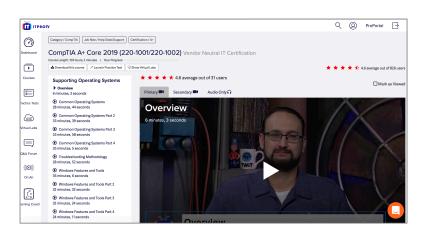

Once you are logged in, you will be able to view the course

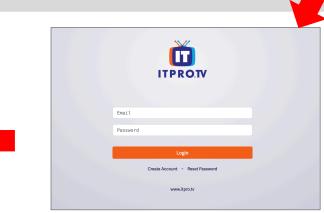

When you click on the course in Percipio it will take you to the ITProTV login screen. Click "Reset Password" and follow the directions which will be sent to you via email